## **Custom Page Setup in Photoshop**

**by Phil Russell**

Every time you want to create a new document in Photoshop, you have to enter the width and height. But what if you need to use the same size of new image several times a day? What a bore to enter width and height every time, Fig. 1.

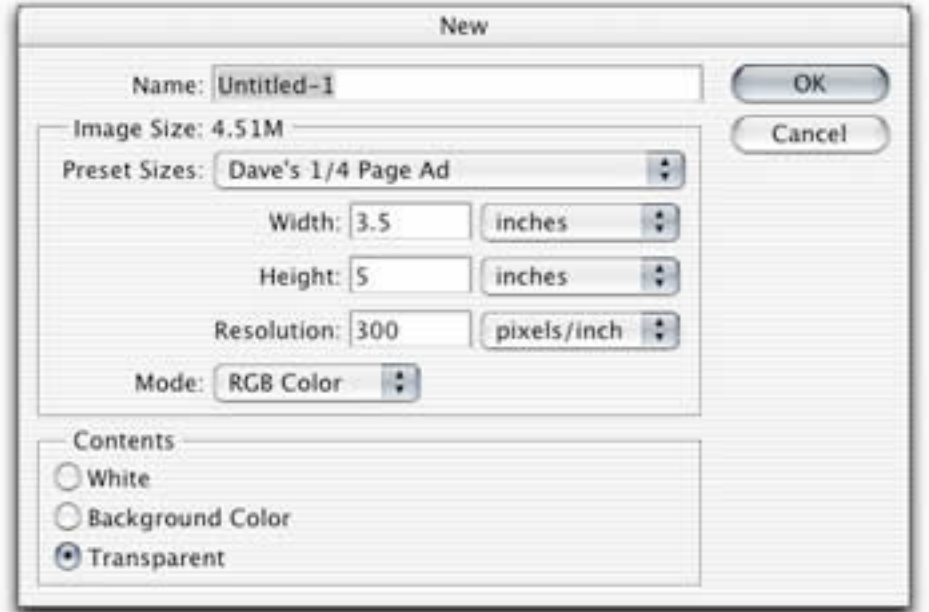

**Fig. 1. The New dialog box**

Thanks to David Nagel of Creative Mac and a Photoshop user, Ken Crost, here is how to set up custom sizes which will appear in your New... size dialog box.

Close Photoshop. Open the Photoshop application folder and inside the Presets folder locate the New Doc Sizes.txt document, Fig. 2.

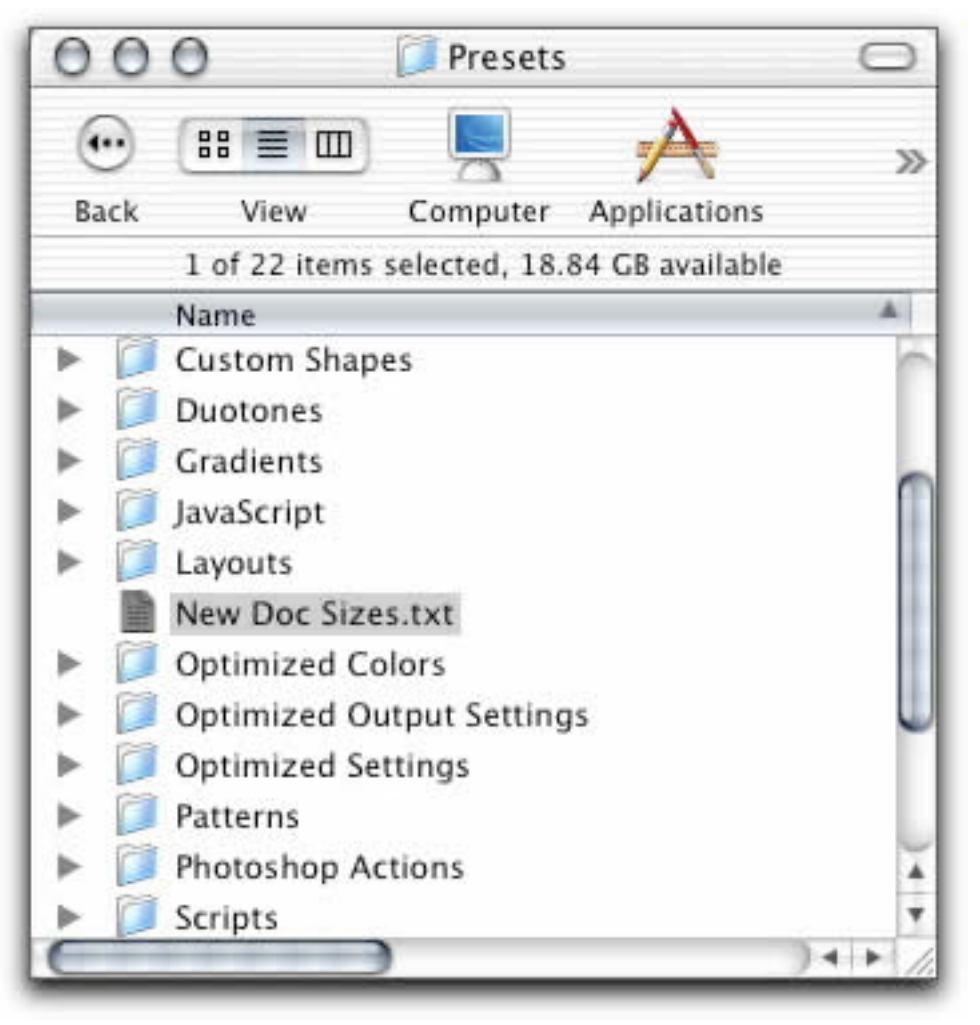

**Fig. 2. Finding New Doc Sizes.txt**

Duplicate it. Option-Drag the copy to your desktop to work on. Open the copy you dragged to the Deskop. If you are in OS X, it will open in Text Edit.

Scroll to the bottom of this document. If you have not touched the file before, the last line reads

[; "My Web Size" 800 600 pixels screen] without the [].

Take a good look at My Web Size, since this is what we are going to replicate in our own choice of size(s). Notice that at the bottom of the document it gives you a pretty good idea what we are going to be doing. Type a name for your new size within quotes, Fig. 3. I chose "Phil's 5x7" as my new size name.

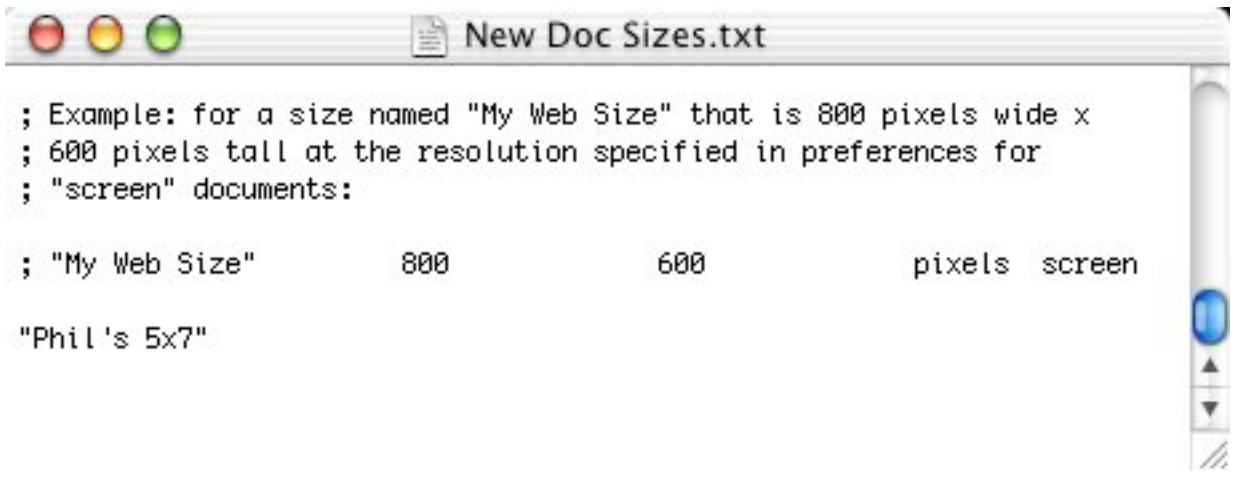

**Fig. 3. Giving the new size a name**

Hit Tab and type the width. Hit Tab and type the height. You can use any measurement type you wish (inches, pixels, points, etc.). It does not matter if your width and height do not line up with items above it. Tabbing more than once between items does not affect the outcome, Fig. 4.

Tab again and type the measurement type. Tab once more and type the DPI (resolution) for the new image. Type the resolution number followed by a space and then type dpi.

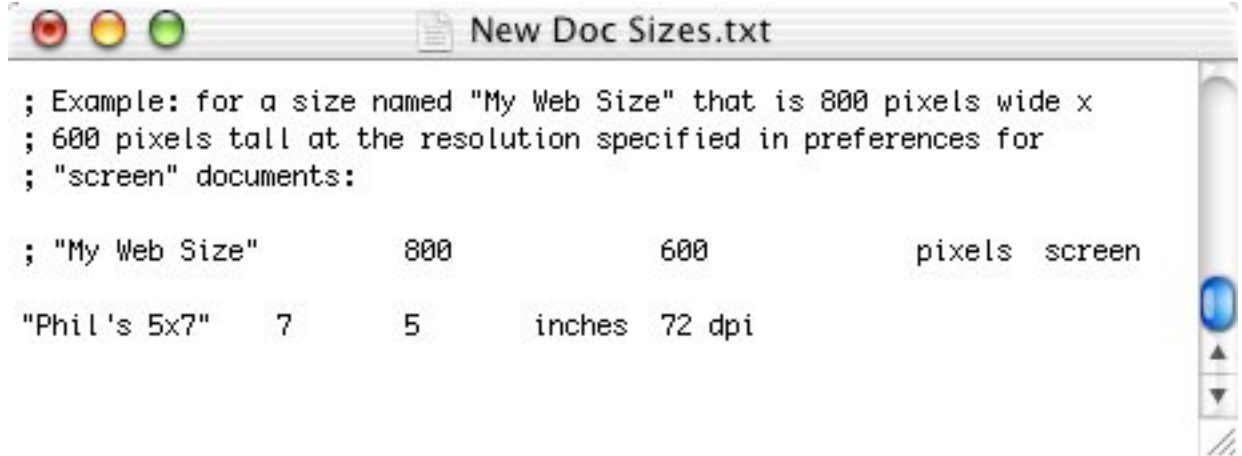

**Fig. 4. Completing the new size specifications**

If you want another new size, Return and type in the information for another size, Fig. 5.

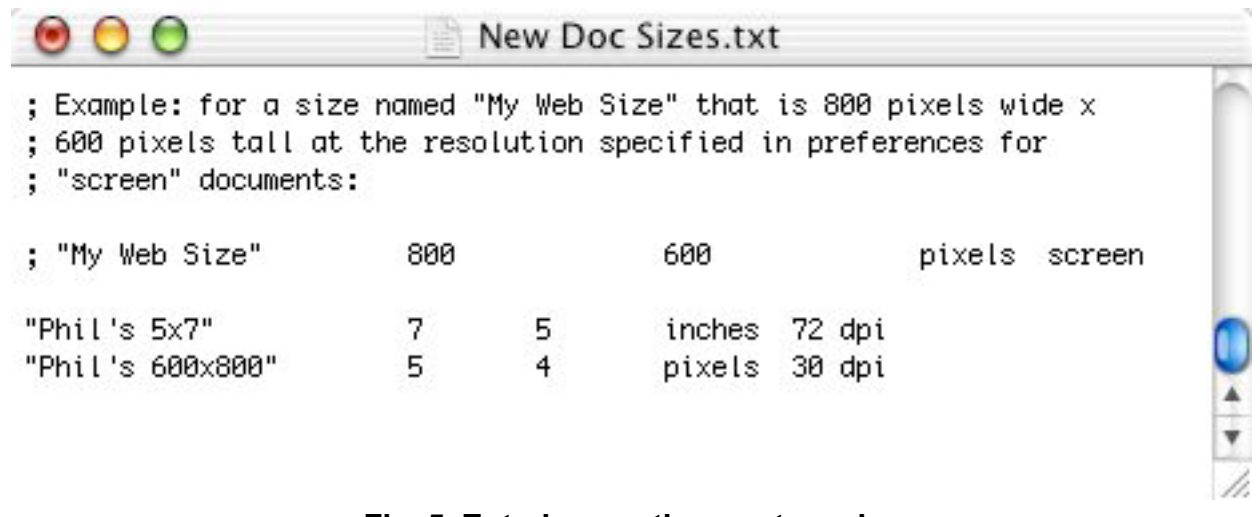

## **Fig. 5. Entering another custom size**

Save the New Doc Sizes.txt document. Swap the edited version of New Doc Sizes.txt for the one remaining in the Presets folder. If you want to be extra safe, drag the unedited copy to a safe place until you are satisfied everything is all right.

Open Photoshop. Select New... under the File Menu. Click on the Preset Sizes popdown and scroll to your new size(s), Fig. 6.

|              | $\checkmark$ Custom        |
|--------------|----------------------------|
|              | Default Photoshop Size     |
| Letter       |                            |
| Legal        |                            |
|              | Tabloid                    |
| $2 \times 3$ |                            |
| $4 \times 6$ |                            |
| $5 \times 7$ |                            |
| 8 × 10       |                            |
|              | $640 \times 480$           |
|              | 800 x 600                  |
|              | 1024 x 768                 |
|              | 468 x 60 web banner        |
|              | 720 x 540 Std. NTSC 601    |
|              | 720 x 534 Std. NTSC DV/DVD |
|              | 864 x 486 Wide NTSC 601    |
|              | 864 x 480 Wide NTSC DV/DVD |
|              | 768 x 576 Std. PAL         |
|              | 1024 x 576 Wide PAL        |
|              | 1280 x 720 HDTV 720P       |
|              | 1920 x 1080 HDTV 1080      |
| A.4          |                            |
| A3           |                            |
| BS:          |                            |
| <b>B4</b>    |                            |
| B3           |                            |
|              | Phil's 5x7                 |
|              | Phil's 600x800             |

**Fig. 6. Your new sizes listed in Photoshop**

Select one and it opens in the size you set up for it. Notice that Photoshop has an excellent set of Custom sizes for you.